## **Standard Motor Products – 2023 Wellness Program One Pager**.

- 1. Log in and/or register click on [Enrollment \(virginpulse.com\).](https://app.member.virginpulse.com/enrollmentSearch.html#!?language=en-US) In the **Search Bar**, enter the sponsor organization's name: **STAN** then select **"Standard Motor Products".**
- 2. Once you have logged in, click on **Home** on the top left and then **Rewards** to start the program

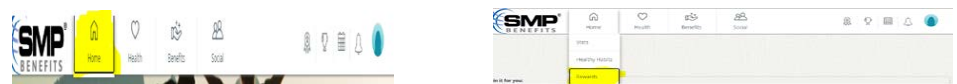

Scroll down to "**Know Your Numbers**" Section where you have to complete **ONE action**. Click on "**Complete a Biometric Screening"**, a screen will pop up then click on "**Take Me There**". On the following screen labeled as "**Biometric Screening Verified Form**", click on **start now.**  On the new screen, under "**Download Form**" click on "**download**" to print out the form and take it to your PCP to be completed.

- Once the form is completed, repeat the following steps: Click on Complete a "**Biometric Screening Form"**, a screen will pop up and click on "**Take Me There**" and on the following screen, click on **start now.** One the right side of your screen, click on the button that says "**Upload Form**" and select the form from your computer or files to upload. Once you are done uploading the form, enter **your name** and **the date** the form was completed.
- 3. For the second section labeled "**Tobacco Free**", you only have to complete **ONE** action. If you do not smoke you have to click on "**Complete the Nicotine-Free Agreement**." A screen will pop up, click on "**Take Me There**", on the next screen scroll until you see "**View The Agreement**", and click "**I AGREE**."
	- If you are a tobacco user, meaning if you smoke under the "**Tobacco Free**" section, click on "**Complete a Tobacco User Journey**", a screen will pop up and click on "**Take Me There**". Virgin Pulse will suggest a Journey and you can select "**Take Me There**" to begin the journey and click on "**Start**" to fulfill the requirements based on the journey selected.
- 4. For the last section labeled "**Preventative Care**", you only have to complete **ONE action**. Click on "**Complete an Annual Dental Exam**". A screen will pop up and click on "**Take Me There**", on the next screen labeled "**Annual Dental Exam Form**", enter your **First Name**, **Last Name**, **Date of Exam** and check the box before you click on "**Submit**"
	- If you prefer to do the Cancer screening under "**Preventative Care**", click on "**Complete a Cancer Screening**." A screen will pop up and click on "**Take Me There**". On the next screen labeled "**Cancer Screening Form**", enter your **First Name**, **Last Name**, make sure to choose the cancer exam you did by clicking on the arrow in the box next to "**Choose Exam**", once you select the right cancer exam, enter the **Date of Exam** before you check the box and click on "**Submit**".
	- If you prefer to register with our new mental health vendor *Spring Health*, click on "**Register with Spring Health**", a screen will pop up and click on "**Take Me There**". On the following screen, click on "**Create My Account**" to get started. Please, be sure to complete the initial Spring Health assessment to complete the registration process. If already registered, select "**Sign In**" on the top right of your computer to sign into your account and link Virgin Pulse to your Spring Health account.

*\*To know you have completed all 3 sections of the Wellness Program, make sure the little circle with the numbers right next to each title for each section has a Green Check Mark. If the Green Check Mark is missing, you have not completed all the steps.*

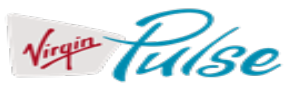